## **Guide to Internet Application for JIE 'E' Full-Time 4-Year** *Higher Nitec* **Course with Enhanced Foundation Programme and 3-Year** *Nitec* **Courses with Enhanced** *Nitec* **Foundation Programme**

Please follow the instructions given carefully. You may also refer to the screenshots (for Steps 1 to 6).

- **Microsoft Edge and Google Chrome** are recommended. Mobile devices are not recommended.
- Go to **[https://www.ite.edu.sg](https://www.ite.edu.sg/)** and click on the **'Apply for ITE Courses'** link to view the list of intake exercises.
- Click on **'For GCE 'N' Applicants (JIE 'E')'** under **'Full-Time 4-Year** *Higher Nitec* **Course with Enhanced Foundation Programme and 3-Year** *Nitec* **Courses with Enhanced** *Nitec* **Foundation Programme (Jan 2024**
- **Intake)'**. • Click on **'Apply Now'** to link you to the application website. You may click the relevant links to other ITE webpages to
- find out more about ITE courses and Colleges before you make your application. • Enter your NRIC / FIN and Date of Birth. • Click **'I WANT TO SUBMIT AN APPLICATION'**. (or you may also apply using Singpass) • Read instructions on the screen. • You must pass the colour vision test if you wish to apply for the **Built Environment (Mechanical & Electrical Services)** course. To find out if you are free from colour appreciation deficiency, go to **<https://colormax.org/color-blind-test/>** to do a self-check. • Otherwise, click **'NEXT'** to proceed. • Check through the particulars displayed on the screen. You may make changes to your NS status (if required). • Click **'NEXT'** to continue. • Update your address, home & mobile phone numbers and email address. Your email address will be used to provide you with details of your application and your Enrolment Letter (if successful). • Click **'NEXT'** to continue. • Click **'NEXT'** to continue. • **Enter your choices in order of preference**. You are allowed to select up to 4 choices. Select your preferred courses and Colleges. Check through your choices. • After that, click **'SUBMIT'**. • Click **'YES – SUBMIT'** to confirm and submit your application. • You will see on the screen a verification slip with the choices you have made and your web ID and password. Click **'PRINT'** at the bottom of the page to **print a copy of the verification slip for your reference**. You will need your web ID and password to view the result of your application. *Please note the following:* • *You are advised to keep your web ID and password confidential.* • *You are allowed to make changes to your application only once over the Internet. Please follow the instructions in the*  **Step 1 Step 2 Step 3a Step 3b Step 3c Step 4 Step 5 Step 6**
- *verification slip for making changes to your application over the Internet. For subsequent changes to application, you have to call or email to any of the Customer & Visitor Centre of ITE Colleges for assistance within the application period.*

# **Application Results**

**You are to check your final application result a[t https://istudent.ite.edu.sg](https://istudent.ite.edu.sg/) using the given web ID and password between Fri 29 Dec 2023 (9am) and Wed 3 Jan 2024** (any change in date will be communicated over the web). Please do not call or write to ITE about your application before the results are released.

**Step 1**: Enter your NRIC/FIN and Date of Birth. Click '**I WANT TO SUBMIT AN APPLICATION**'. You may also apply using Singpass.

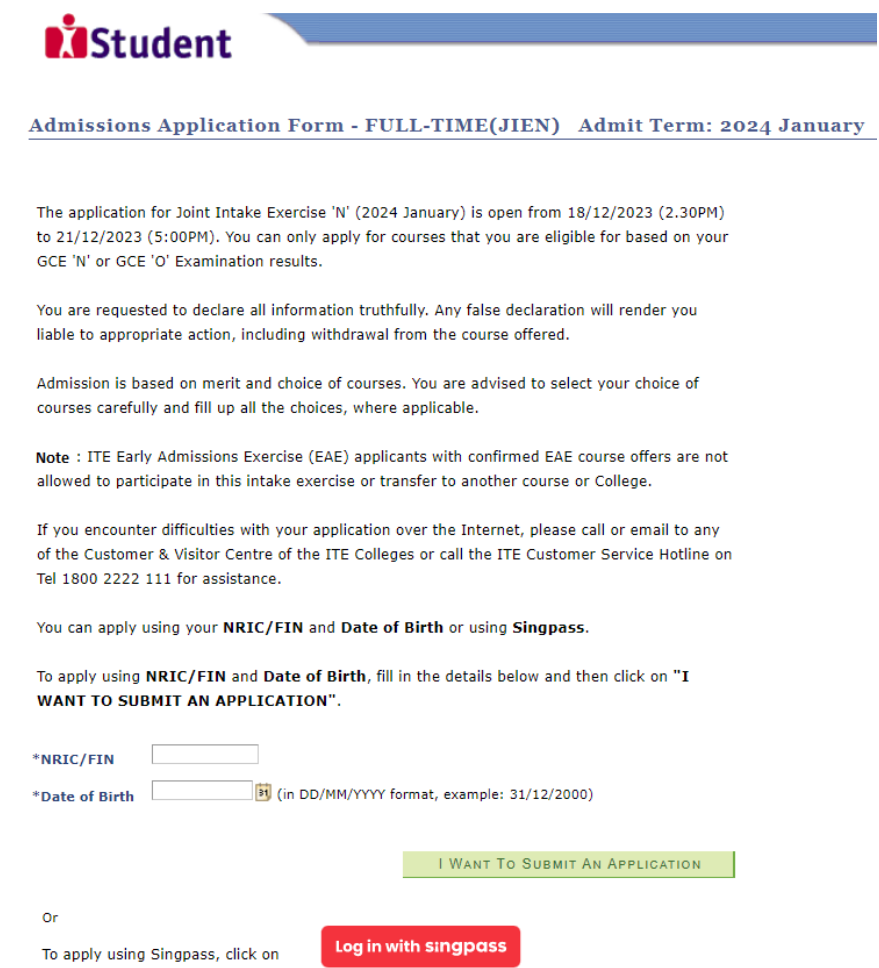

**Step 2**: Read instructions on the screen. Click '**NEXT**' to proceed.

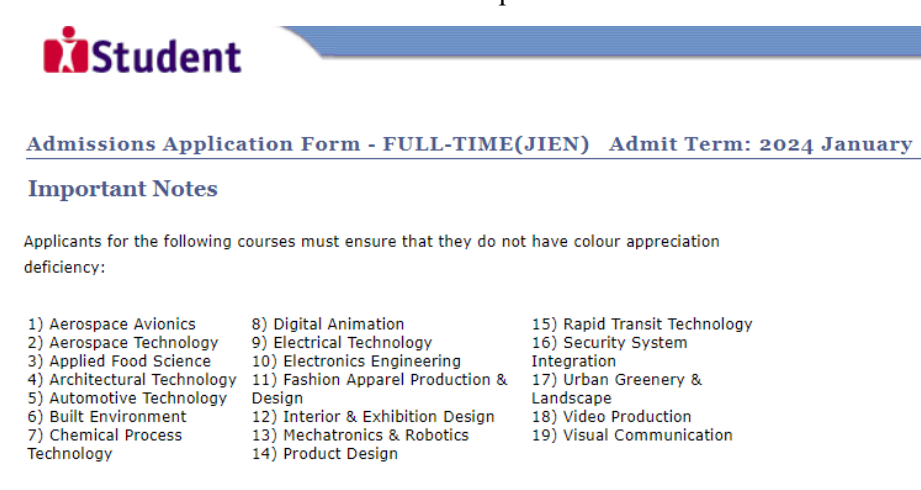

Test for colour appreciation deficiency is available HERE

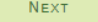

Please do not navigate using the browser's BACK, FORWARD or REFRESH buttons. Doing so will disrupt the operation of the system.

**Step 3a**: Check through the personal particulars displayed on the screen. You may make changes to your NS status (if required). Click '**NEXT**' to continue.

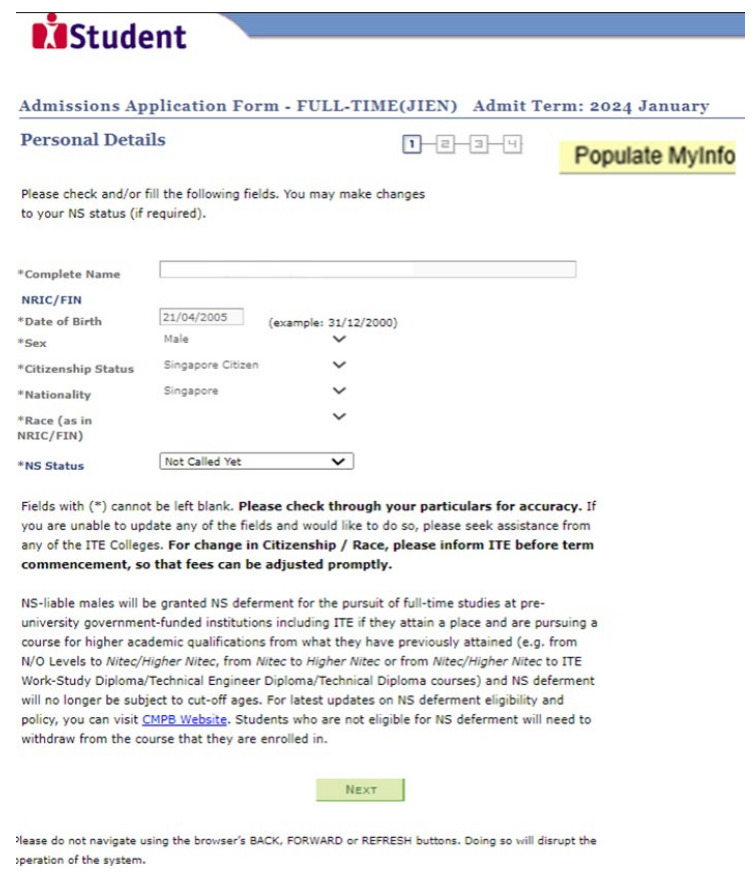

**Step 3b**: Update your address, home & mobile phone numbers and email address. Your email address will be used to provide you with details of your application; notification of interviews / tests (if shortlisted) and your Enrolment Letter (if successful). Click '**NEXT**' to continue.

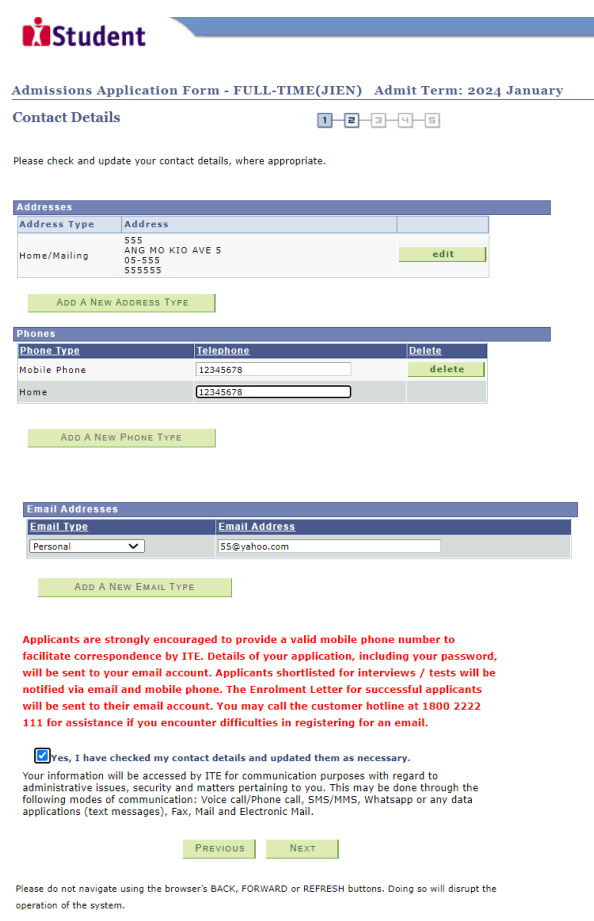

**Step 3c**: Click '**NEXT**' to continue.

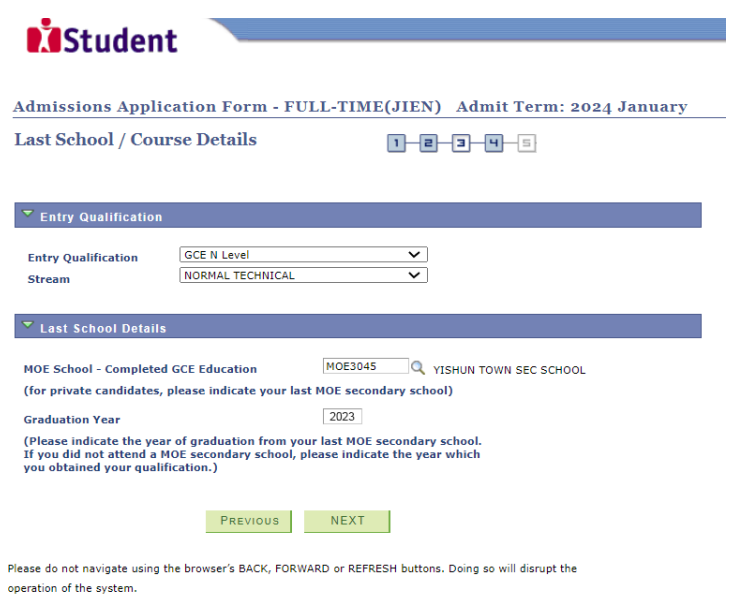

**Step 4**: Enter your choices in order of preference. You are allowed to select up to 12 choices. Select your preferred courses and Colleges. Check through your choices. After that, click '**SUBMIT**'.

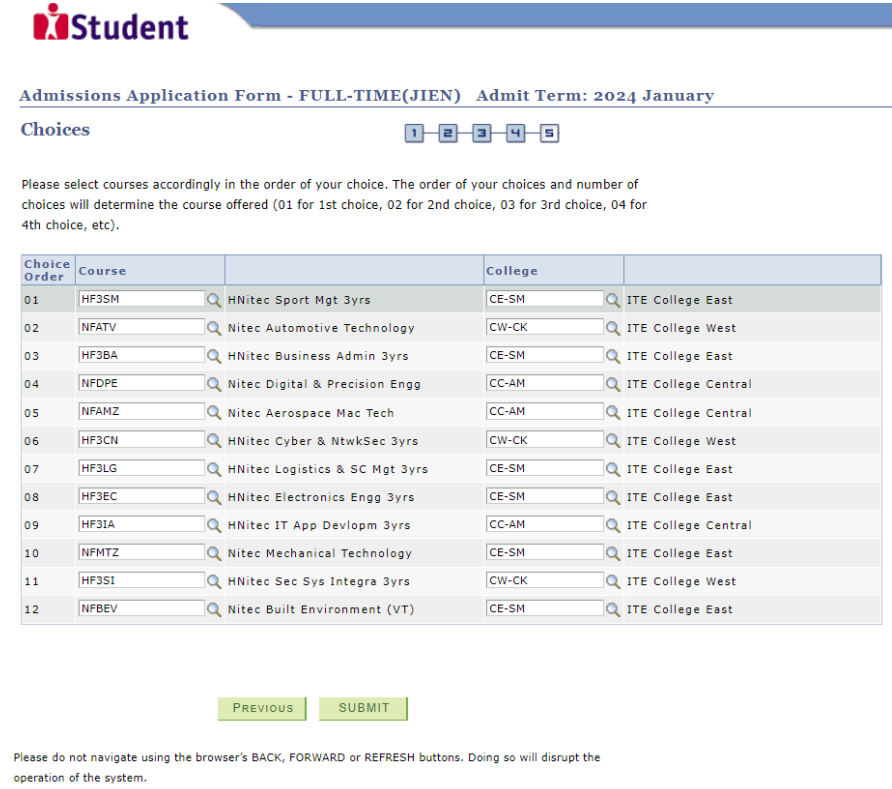

**Step 5**: Click '**YES – SUBMIT**' to confirm and submit your application.

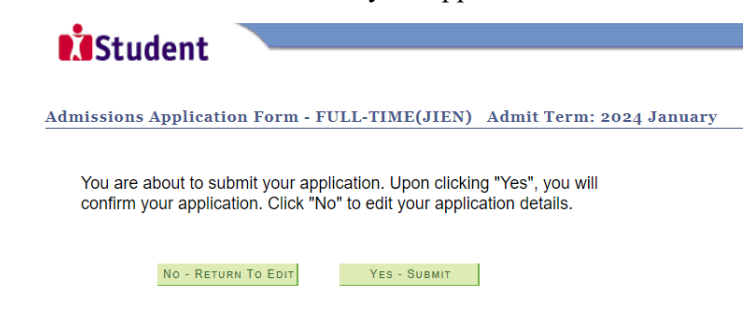

Step 6: You will see on the screen a verification slip, showing the choices you have made and your web ID and password. Click 'PRINT' at the bottom of the page to print a copy of the verification slip for your reference. You will need your web ID and password to view the result of your application.

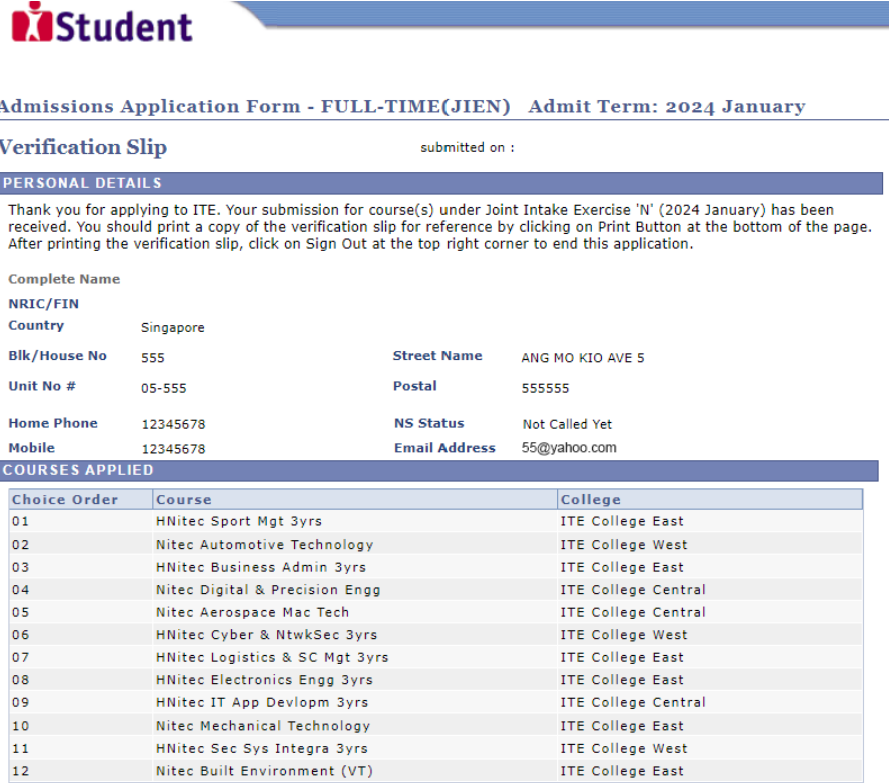

#### **USER ID AND PASSWORD**

Please use this User ID and Password to check the outcome of your application.

User ID: Password:

Your User ID and Password will also be sent to your email address.

\*\*Warning: Do not reveal your password to anybody to prevent unauthorised access and transaction over the web.

## **ADDITIONAL INFORMATION**

riesse verity the choice(s) of the courses and Colleges that you have applied. If you wish to amend your applice<br>this, only ONE amendment is allowed and you can do through the Internet between  $18/12/2023$  (2.30PM) and<br>21 Please verify the choice(s) of the courses and Colleges that you have applied. If you wish to amend your application after

- 
- 
- 
- 
- 2) Click on your verification slip to view it<br>3) Click on your verification slip to view it<br>4) Click on 'Amend Application Form' button below the verification slip
- 

5) Enter the password issued to you or your existing password to proceed with amendments<br>Note: You can only make up to one amendment per application through the Internet. Subsequent changes to application<br>must be done at a

If you have indicated course(s) with interview / test as your choice(s), you are required to check whether<br>you are shortlisted for interview / test at https://istudent.ite.edu.sg on 22/12/2023 from 2:00PM. The<br>interview /

You may follow the steps to check your application results at https://istudent.ite.edu.sg on 29/12/2023<br>from 9:00AM. The matriculation (acceptance) period for successful applicants is from 29/12/2023 to<br>03/01/2024. The of

### **IMPORTANT NOTES**

Applicants for the following courses must ensure that they do not have colour appreciation deficiency:

- 1) Aerospace Avionics
- 2) Aerospace Technology 2) Aerospace Technology<br>3) Applied Food Science<br>4) Architectural Technology<br>5) Automotive Technology
	-
	- -

9) Electrical Technology

8) Digital Animation

- 13) Mechatronics & Robotics
- د حسب العداد العداد 13) Mechanoment<br>7) Chemical Process Technology 14) Product Design

15) Rapid Transit Technology 16) Security System Integration

- 10) Securitions (10) Security (10) Security (10) Security (10) Security (11) Fashion Apparel Production<br>12) The Greenery & Landscape<br>12) Interior & Exhibition Design (19) Visual Communication<br>12) Interior & Exhibition Desi
	-
	-
- Test for colour appreciation deficiency is available HERE

PRINT